The Frankston Photographic Club Image upload system

#### Steps to enter your images

1

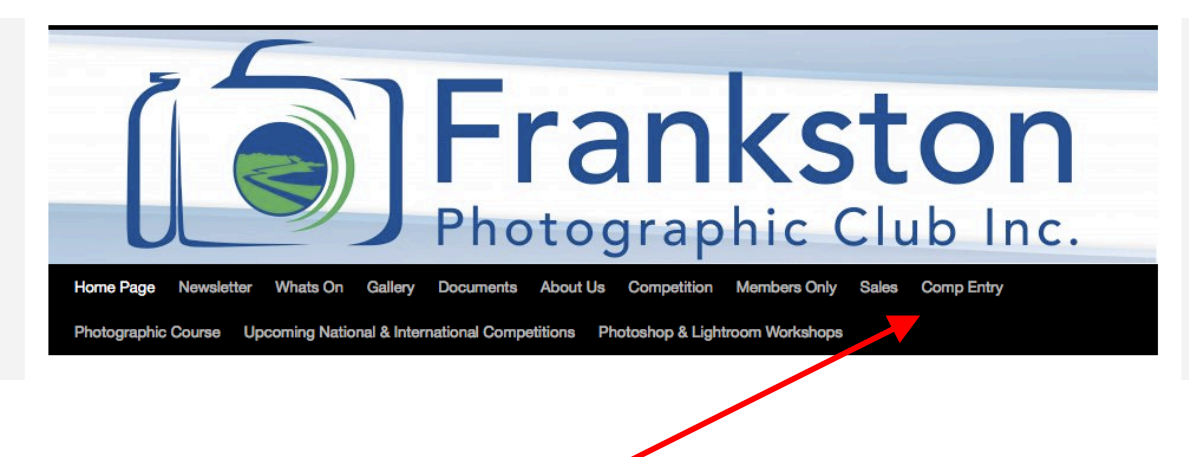

Select Comp Entry from the web page header

### **Comp Entry**

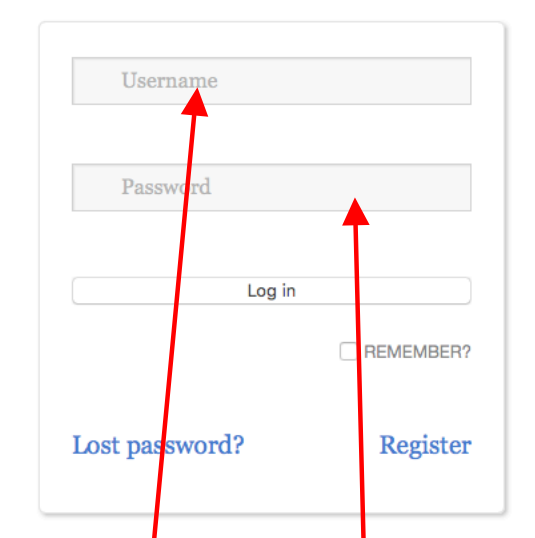

Arrow key right to see Comp Entry Number & Delete option

Sorry, you must be logged in to see this. Arrow key right to see Comp Entry Number & Delete option

2

In this box enter your email address as the Username and your member number as the Password

## FPC Competition

The available space is too narrow to display all of this form. You should see  $a$ horizontal scrollbar just above the submit button.

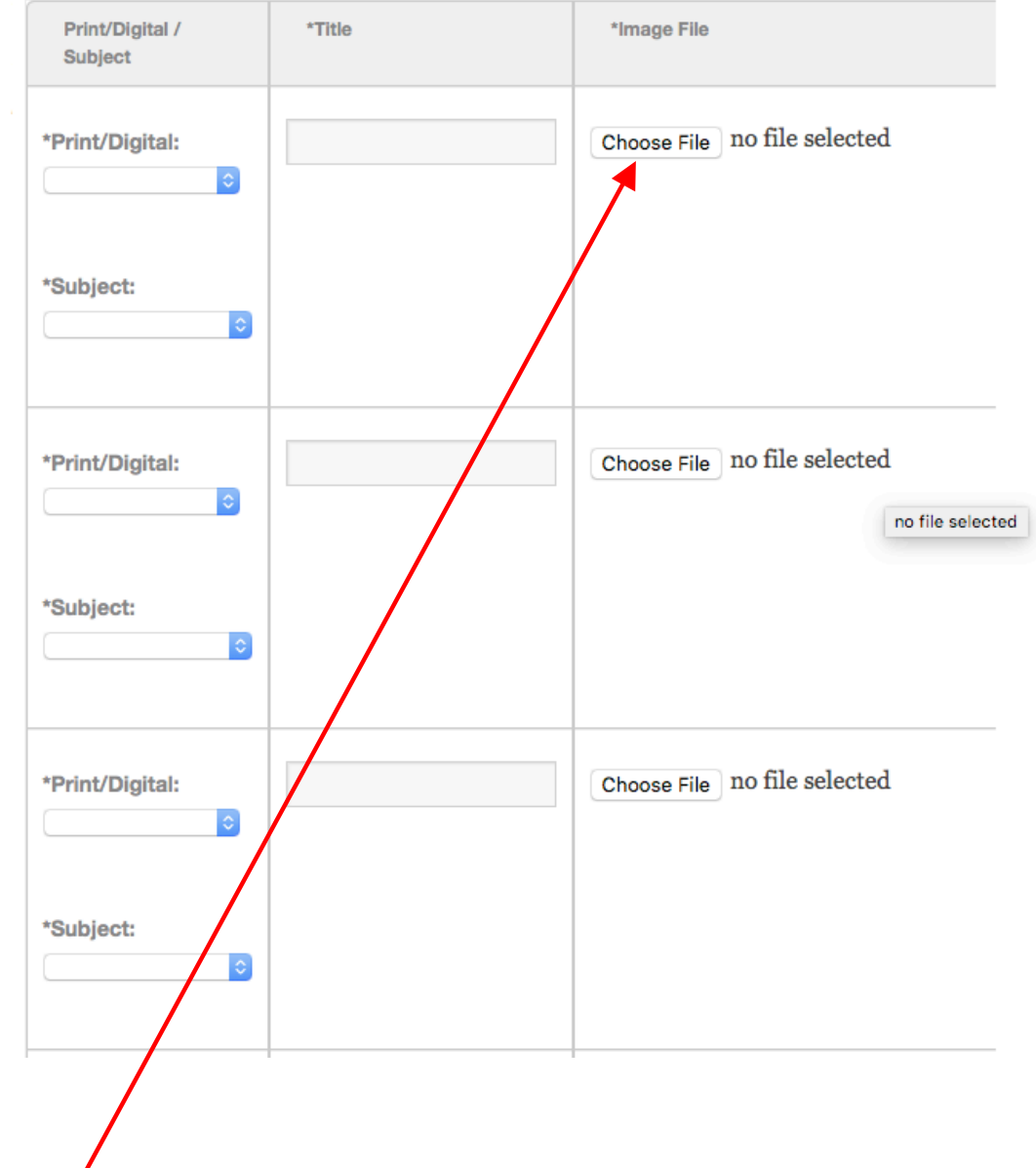

3

In the entry box that loads after you successfully log in you load your images by using Choose File

Then go to the folder on your computer or external drive and select the first JPG image

NOTE: Images must be no larger than 1920 on the Horizontal and 1080 on the Vertical sides and no more than 2MB is file size

When you upload your files the file format name must be

# **IMAGE TITLE-MEMBER No-MONTH-SUBJECT.jpg**

When the selected image appears as a thumbnail in the page, then add the TITLE only in the Title box.

On the LEFT side select what type of entry and what Subject it is going into

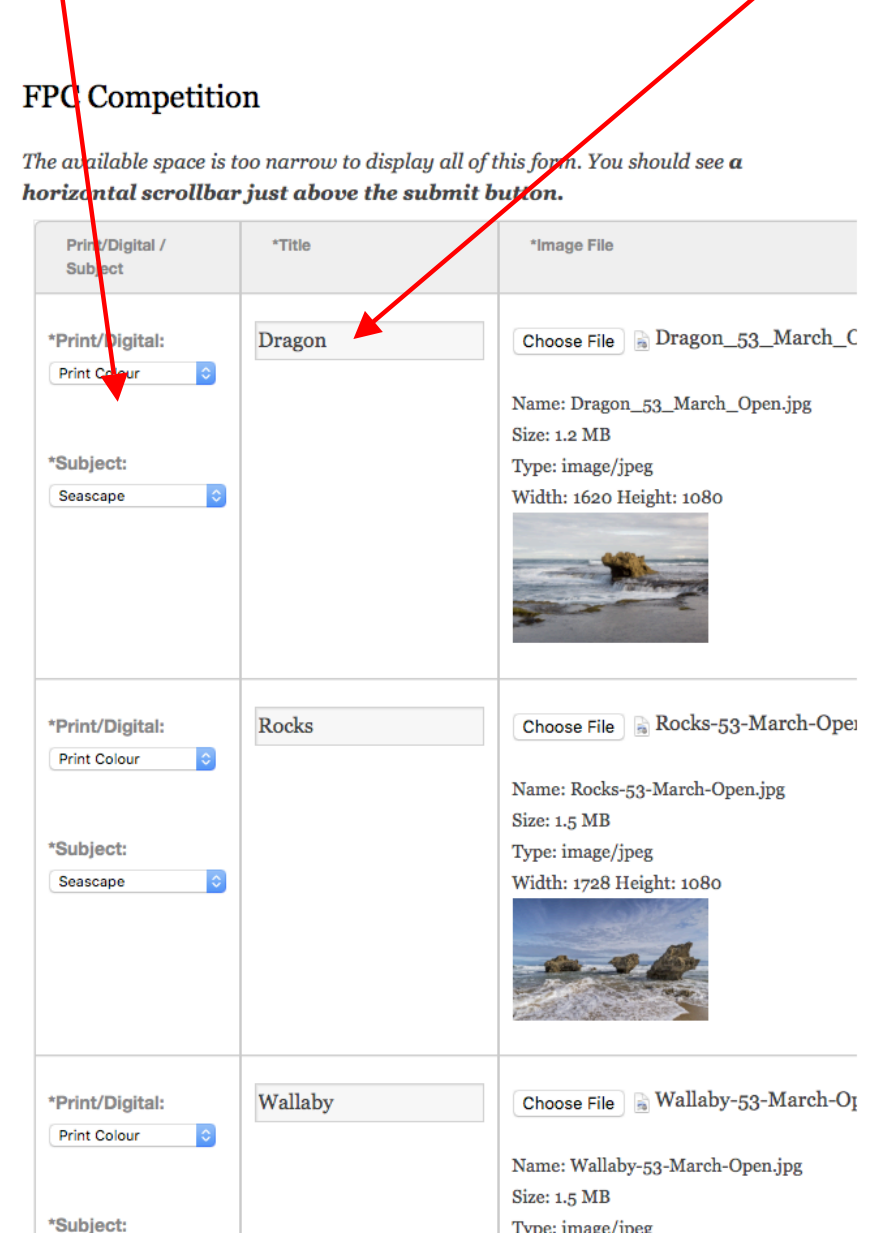

4

When you have loaded your images, you must scroll to the **RIGHT-hand** side of the page, use the Arrow keys or the scroll bar at the bottom of the page

On this side you must enter your Grade, and your Member Number, if you want to clear the item that has been entered use the Clear button and re-enter  $\beta$  image as required

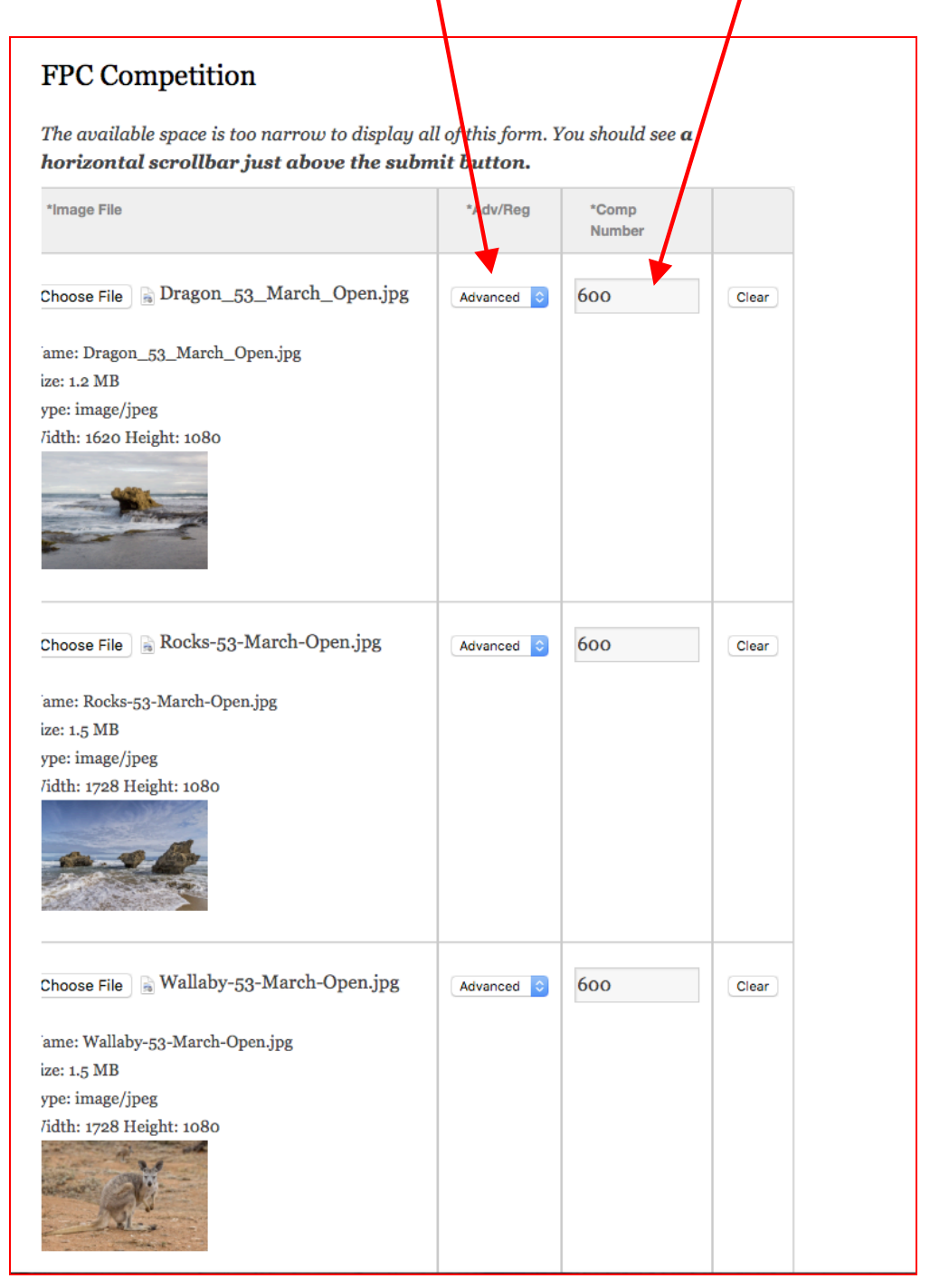

5

When you have loaded all of your images and everything is correct, you use the **Submit** button at the bottom of the page to load up your images to the system

When the upload commences it will show a progress bar, it may take a few minutes to load up all images.

When the upload is complete the screen will refresh and show "Upload Successful"

You have now completed the upload process.

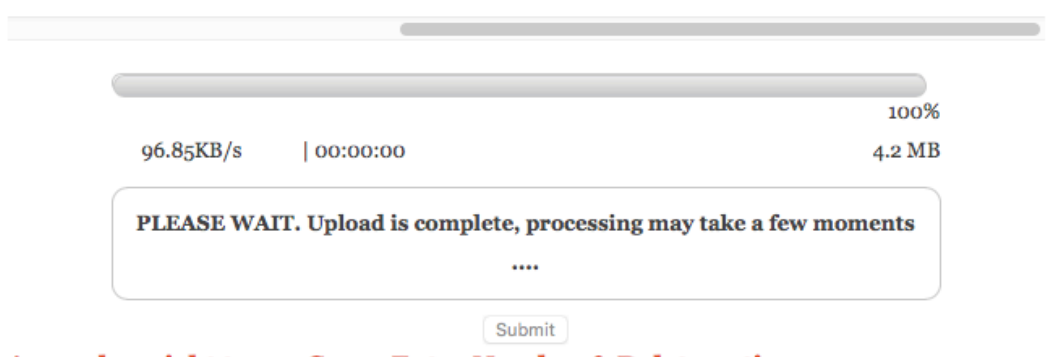

Arrow key right to see Comp Entry Number & Delete option

### 7

If after you have uploaded your images you wish to delete an image and insert a new one you need to re log into the Comp Entry page with your Username and Password.

Your page will display with the images that you have submitted.

To delete an image, scroll across to the right-hand side and use the delete button to remove an image.

See below

6

When you re log into the system, your image page will display.

Use the Delete button to remove and image, you will be prompted with a Please Confirm message.

Select Yes and the image will be deleted.

You can now go back to the left hand screen and enter a new image in that place.

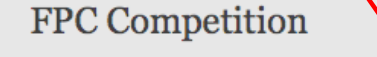

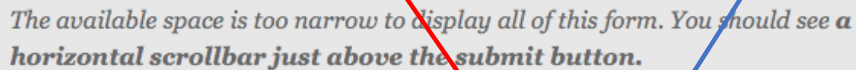

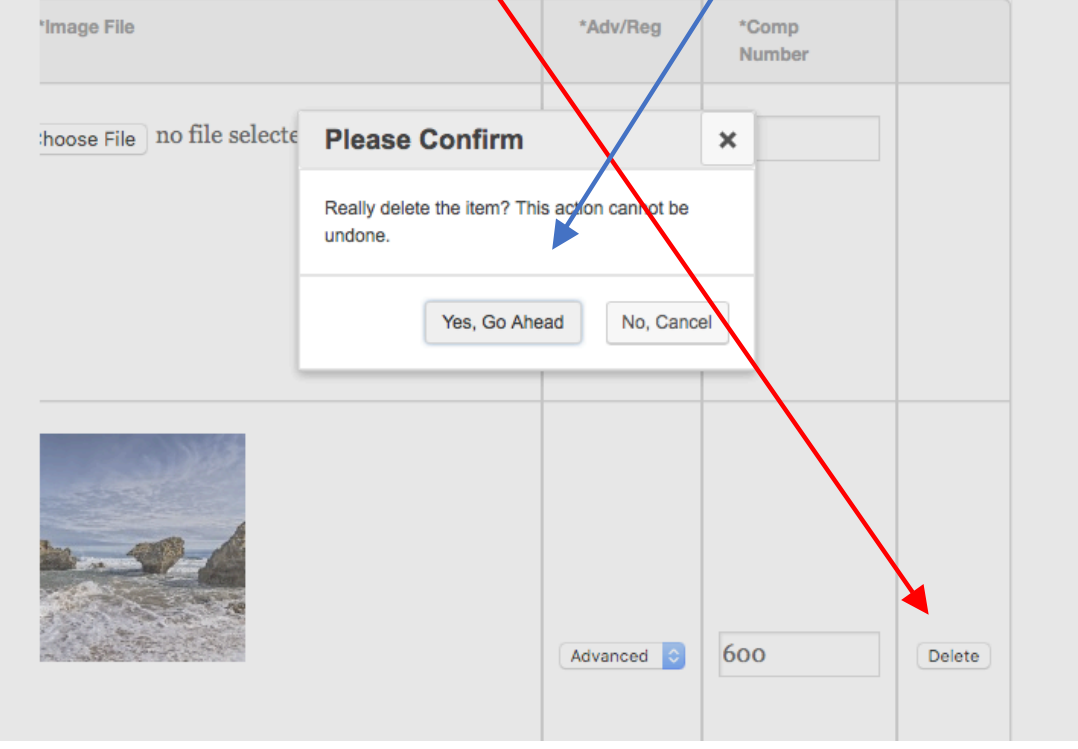